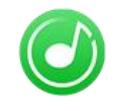

Tutorial of NoteBurner Spotify Music Converter for Windows

# Overview **Australian Contract Contract Contract Contract Contract Contract Contract Contract Contract Contract Contract Contract Contract Contract Contract Contract Contract Contract Contract Contract Contract Contract Con**

- **[Introduction](#page-1-0)**
- Key [Features](#page-1-1)
- System [Requirements](#page-1-2)

# Purchase & Registration

- [Purchase](#page-2-0) License
- [Registration](#page-2-1) Tips

# Installation & Interface

- **•** [Installation](#page-4-0)
- Main [Interface](#page-4-1)
- [Menu](#page-5-0)
- **[Settings](#page-5-1)**

# **Tutorials**

- Choose [Conversion](#page-6-0) Mode
- [Import](#page-7-0) Music Files
- [Delete](#page-7-1) Music Files
- [Choose](#page-8-0) Output Format
- [Customize](#page-9-0) Output Path
- [Convert](#page-9-1) Music Files
- Check [Conversion](#page-10-0) History
- Edit ID3 [Tags](#page-11-0)
- [Convert](#page-12-0) Audio
- Burn [Spotify](#page-13-0) to CD
- Import [Spotify](#page-14-0) Audio to iTunes

# Technical Supports

- **[Support](#page-15-0)**
- **[Contact](#page-15-1)**

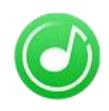

# **Overview**

- [Introduction](#page-1-0)
- Key [Features](#page-1-1)
- System [Requirements](#page-1-2)

#### <span id="page-1-0"></span>Introduction

Thank you for using NoteBurner Spotify Music Converter for Windows!

[NoteBurner](https://www.noteburner.com/spotify-music-converter-for-windows.html) Spotify Music Converter for Windows is a professional Spotify music downloader that enables you to convert songs from Spotify to MP3/AAC/WAV/FLAC/AIFF at 10X faster speed with ID3 tags kept. And apart from converting Spotify music, it also supports to convert the music to MP3/M4A/FLAC/WAV/OGG/AIFF.

Furthermore, for the sake of enabling users to use their converted music for multiple purposes, this smart tool supports to burn CD and upload well-converted Spotify music to iTunes/ Music with one click.

NoteBurner Spotify Music Converter for Windows is a user-friendly program. This program is embedded with almost all the required features that you expect as a qualified audio converter.

#### <span id="page-1-1"></span>Key Features

- Convert Spotify music to MP3/ AAC/ WAV/ FLAC/AIFF/ALAC
- Record songs at 10X fast speed with 100% lossless quality kept
- Keep ID3 tags including Title, Artist, Album and more after conversion
- Support burning Spotify music to CD in one-click
- Upload converted Spotify music to iTunes/Music directly
- Support the Windows 11 Store version of Spotify

#### <span id="page-1-2"></span>System Requirements

- Windows 7, 8, 10, 11 (32 bits & 64 bits)
- 1GHz processor or above
- 512 megabytes (MB) or higher RAM
- 1024\*768 resolution display or higher Monitor
- 1GB of available hard-disk space or higher

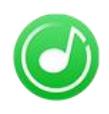

# Purchase & Registration

- [Purchase](#page-2-0) License
- [Registration](#page-2-1) Tips

#### <span id="page-2-0"></span>Purchase NoteBurner Spotify Music Converter for Windows

Quick Link: To purchase a license key for NoteBurner Spotify Music Converter for Windows, click [here](https://www.noteburner.com/order-spotify-music-converter-for-windows.html).

#### 1. Why should I buy NoteBurner Spotify Music Converter for Windows?

NoteBurner Spotify Music Converter for Windows is a shareware, the trial version of which is limited to convert the first 1 minute of each audio. To unlock the limitation, a license key is needed. Once you purchase the program, you will receive a confirmation e-mail with your registration ID and product key in it to get the access to the full version.

#### 2. How can I benefit from purchasing a license?

- Full conversion from Spotify.
- FREE technical support.

#### <span id="page-2-1"></span>Register NoteBurner Spotify Music Converter for Windows

Step 1: Run NoteBurner Spotify Music Converter on your PC. Please click the "Register" at the bottom lef.

Step 2: Please register the program with your registration Email and registration key. You may just use Ctrl+C to copy and Ctrl+V to paste in the window. Then please click the "Register" button.

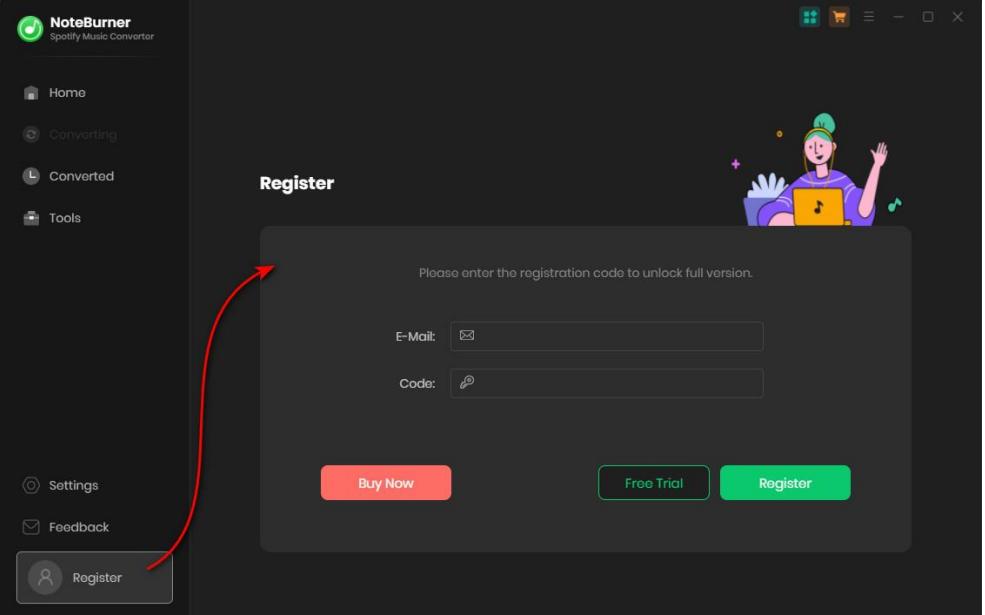

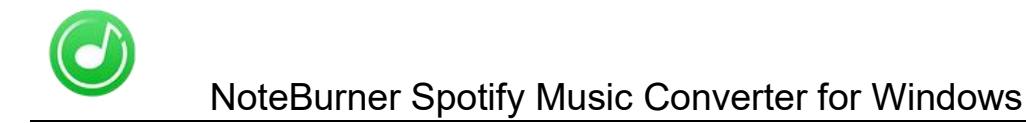

(a) NoteBurner **Home** Converted Register Tools  $rac{2}{2}$ You have successfully registered with the program. Thank you for your support!  $\alpha$  $\circledcirc$  Settings  $\heartsuit$  Feedback

Step 3: After finishing the registration, the limitation of the trial version will be removed.

#### Notice:

1. Your computer should be well connected to Internet.

2. Please make sure you've paid the program to get license info to unlock the limitations of the trial version. If not, please click **Buy now** to complete the purchase.

Please make sure the registration Email and registration key you entered are both complete and correct and do not insert any blank before or after the registration info.

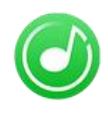

# **Installation & Interface**

- [Installation](#page-4-0)
- Main [Interface](#page-4-1)
- [Menu](#page-5-0)
- **•** [Settings](#page-5-1)

#### <span id="page-4-0"></span>**Installation**

To install the program, please follow the instructions below step by step:

1. Download and install NoteBurner Spotify Music Converter for Windows from [Download](https://www.noteburner.com/download.html) Center.

2. Double click the installation package of NoteBurner Spotify Music Converter for Windows to start installing the program on your computer.

3. Follow the instructions to finish the installation.

### <span id="page-4-1"></span>Main Interface

Launch NoteBurner Spotify Music Converter for Windows and you will see the main interface as below:

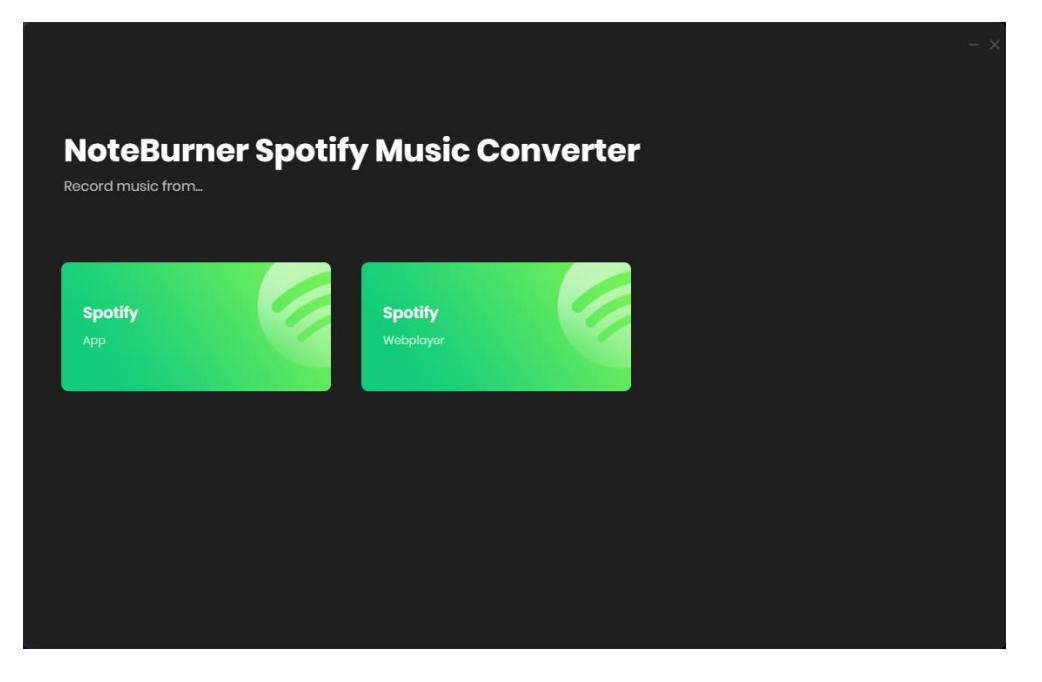

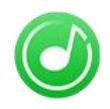

#### <span id="page-5-0"></span>Menu

Click the "Menu" button on the upper-right, and you will see a dialogue as below:

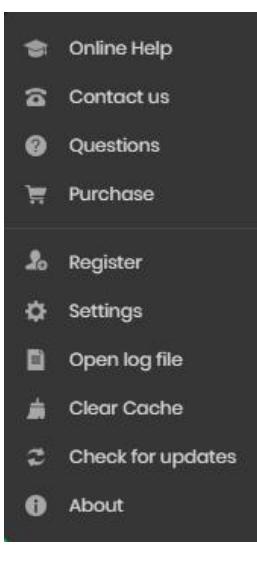

### <span id="page-5-1"></span>**Settings**

Click the  $\frac{1}{\sqrt{2}}$  settings button on the bottom left, and you will see a pop-up window as below, where you can set the output format, output quality as well as output path:

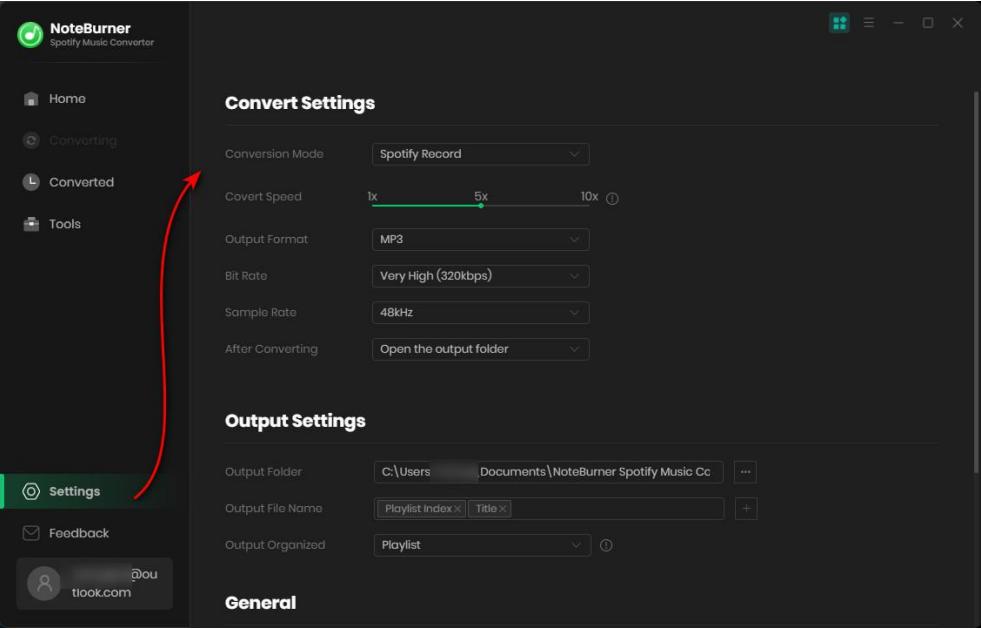

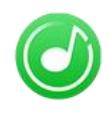

# **Tutorials**

- Choose [Conversion](#page-6-0) Mode
- [Import](#page-7-0) Music Files
- [Delete](#page-7-1) Music Files
- [Choose](#page-8-0) Output Format
- [Customize](#page-9-0) Output Path
- [Convert](#page-9-1) Music Files
- Check [Conversion](#page-10-0) History
- Edit ID3 [Tags](#page-11-0)
- [Convert](#page-12-0) Normal Audio
- Burn [Spotify](#page-13-0) to CD
- Import [Spotify](#page-14-0) Audio to iTunes

#### <span id="page-6-0"></span>Choose Conversion Mode

Launch NoteBurner Spotify Music Converter, then you'll choose to downlaod songs from Spotify App or Spotify web player. It's suggsted to choose to convert songs from Spotify App, as you can get the best 320kbps output quality.

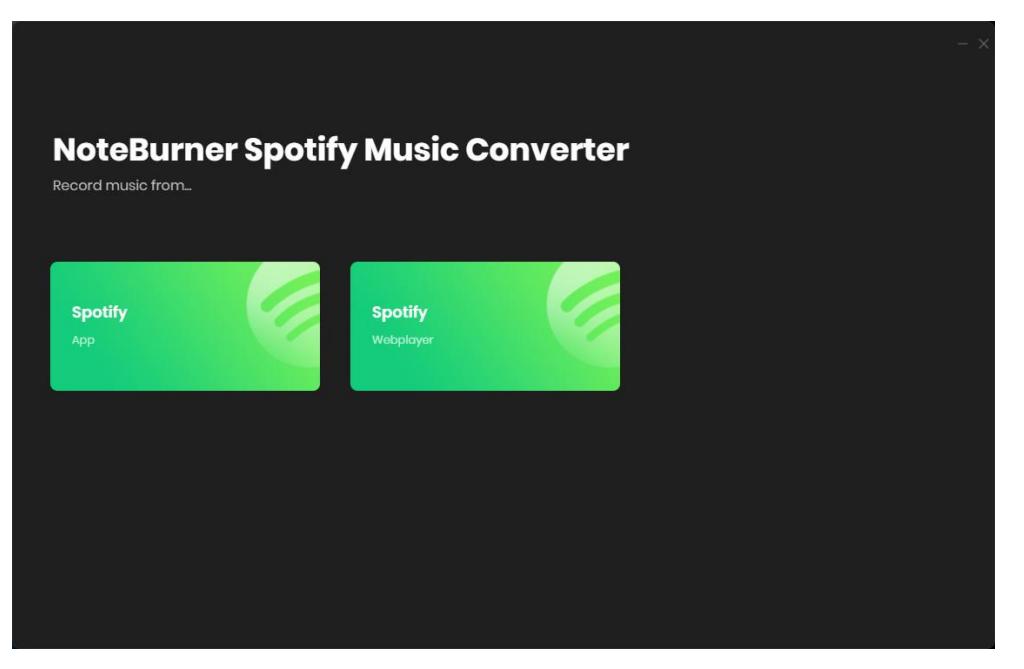

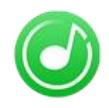

# <span id="page-7-0"></span>Import Music Files

Drag and drop the playlist from Spotify to NoteBurner, or you can also copy and paste the Spotify playlist link to prompt dialog box.

<span id="page-7-1"></span>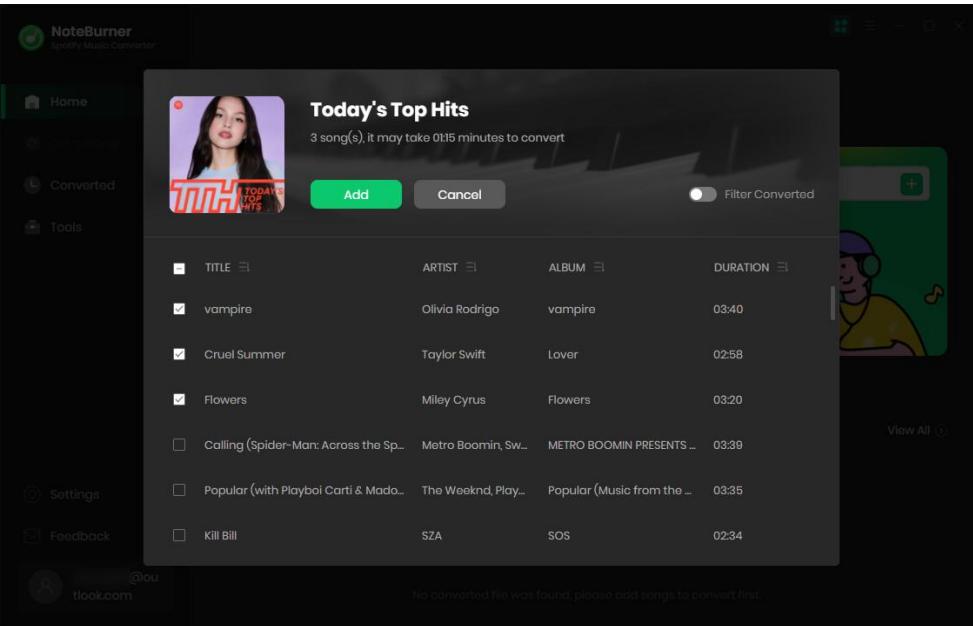

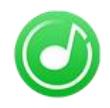

### Delete Music Files

Select the files you want to delete and then click the  $\overline{\phantom{x}}$  button to delete the selected songs.

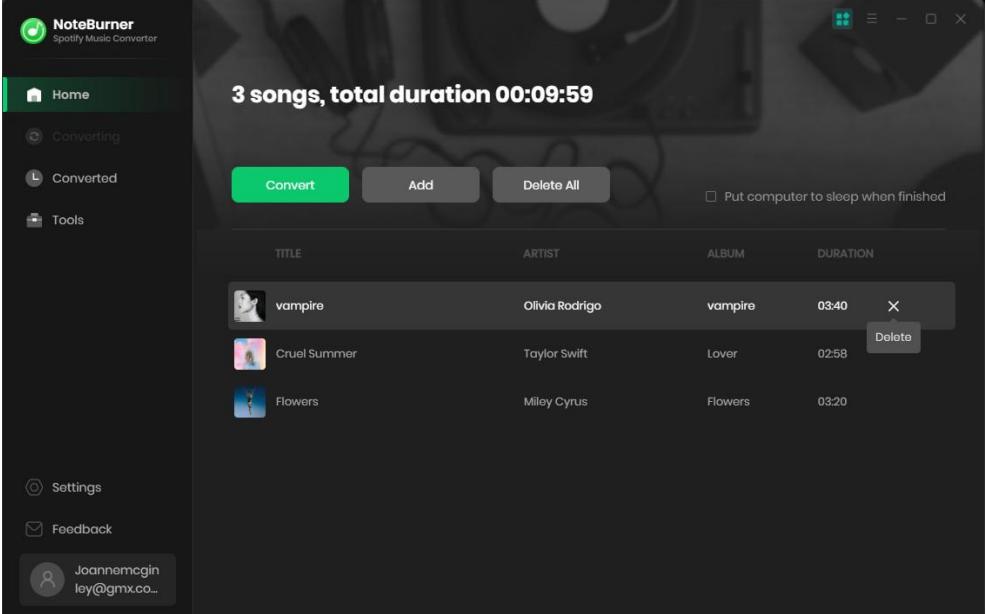

### <span id="page-8-0"></span>Choose Output Format

Click the **button on the bottom left, where you can choose to convert your Spotify songs to** diversified output formats, including MP3, AAC, WAV, AIFF, FLAC, or ALAC. Besides, you can adjust the output quality - Very High (320 kbps), High (256 kbps) Medium (192kbps), and Low (128 kbps) as well as the conversion mode.

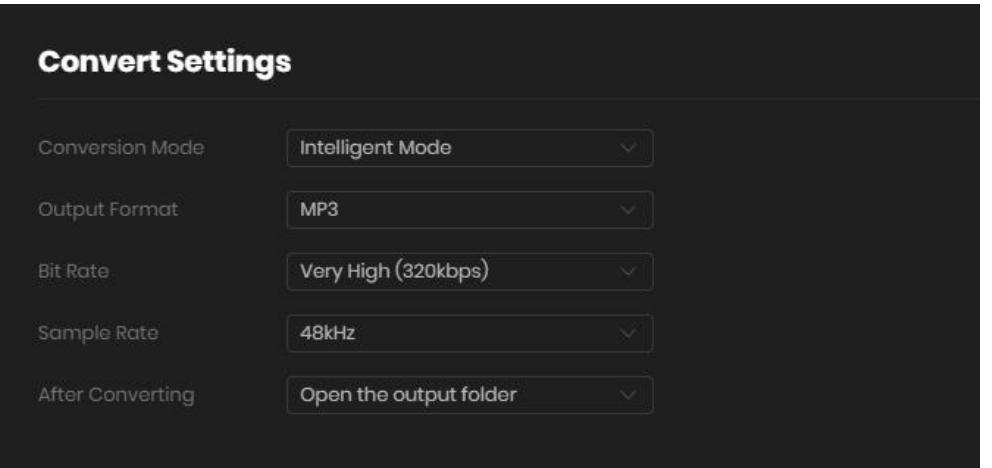

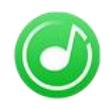

### <span id="page-9-0"></span>Customize Output Path

Click the  $\overline{\bullet}$  settings button on the bottom left. Here you can also customize the output directory and output file name for the target converted Spotify songs. Also, you can select to keep the converted files organized by Artist, Album, Artist/ Album, Album/ Artist, etc.

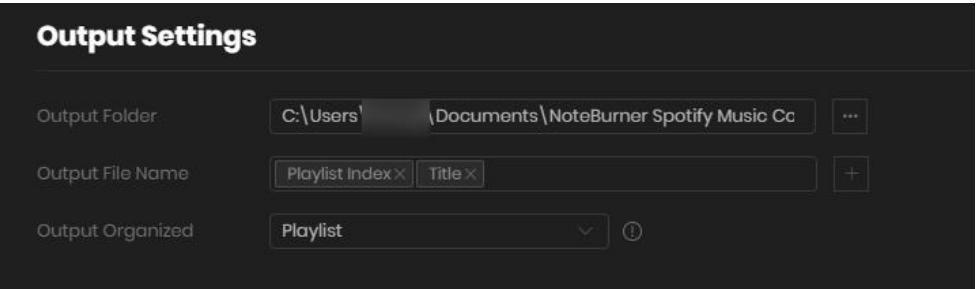

Tips:

- 1. Please click the **button to browse and choose the output path.**
- 2. If you don't change the output path, the converted files will be saved in NoteBurner default folder: C:\Users\User Name\Documents\NoteBurner Spotify Music Converter.

### <span id="page-9-1"></span>Convert Music Files

Click the "Convert" button and the program will start the conversion. You can see the progress bar on the interface.

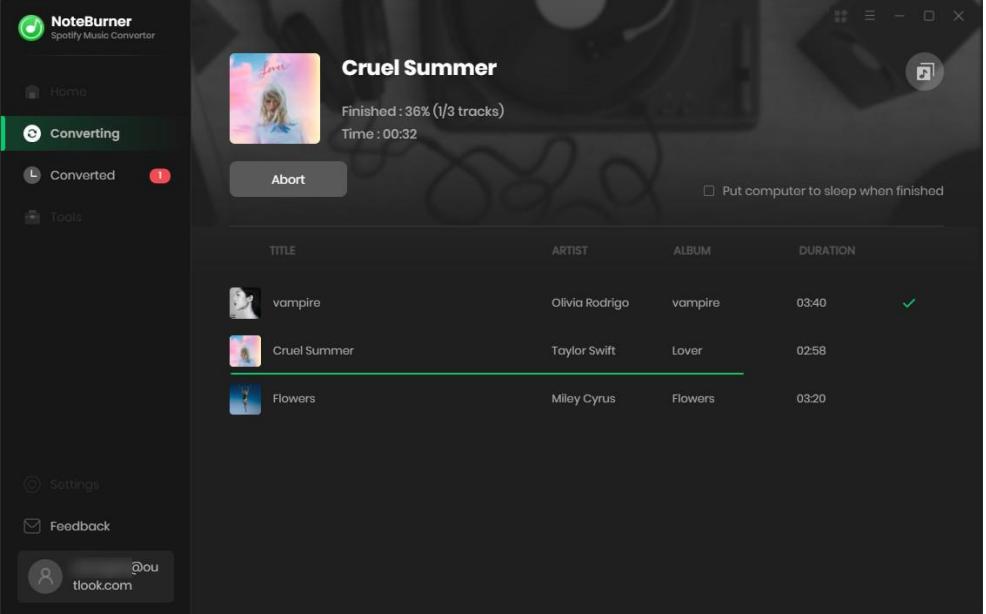

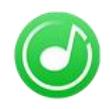

### <span id="page-10-0"></span>Check Conversion History

When the conversion is completed, the history records will be saved automatically. Click the "Converted" button on the left side and then you will see all the songs that have been converted successfully.

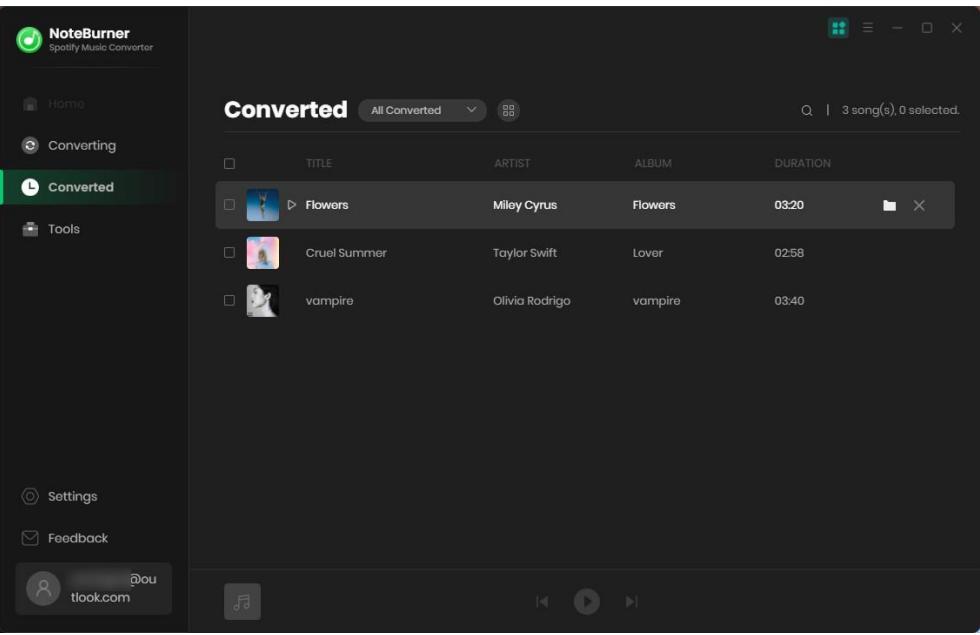

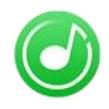

### <span id="page-11-0"></span>Edit ID3 Tags

The program retains the original quality of Spotify music and keeps all ID3 tags after conversion. And you can also edit any Meta information by clicking "Tools" >> "Edit Tag".

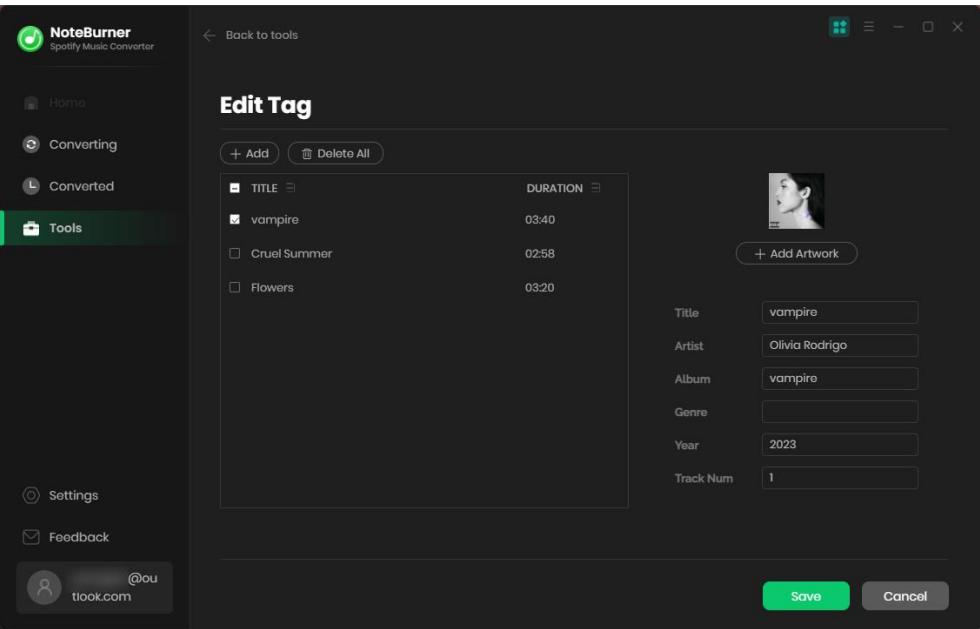

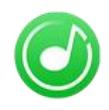

### <span id="page-12-0"></span>Convert Normal Audio

Apart from Spotify music, NoteBurner Spotify Music Converter also supports to convert the music to MP3/M4A/AAC/WAV/OGG/AIFF format. Simply open NoteBurner, click "Tools" >> "Format Converter", and then add the music from your computer to convert.

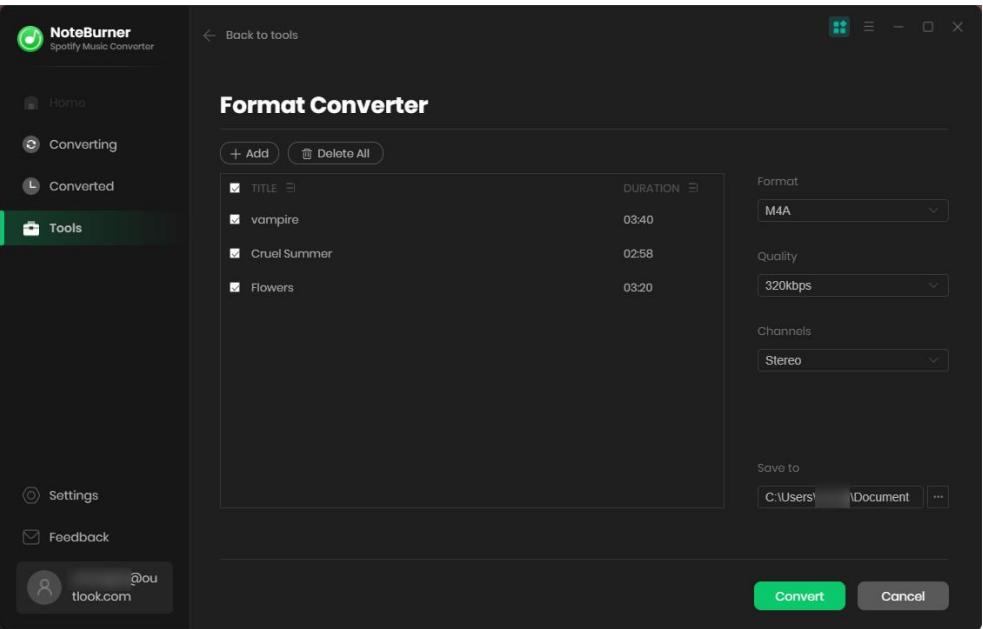

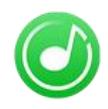

## <span id="page-13-0"></span>Burn Spotify to CD

NoteBurner Spotify Music Converter supports to burn converted music or local music to CD directly. Please open NoteBurner, and choose "Tools" >> "Burn CD", a window will pop up to indicate you to add music from your computer, insert CD, and rename the CD's name. All you need is to follow the instruction and your music will be burned instantly.

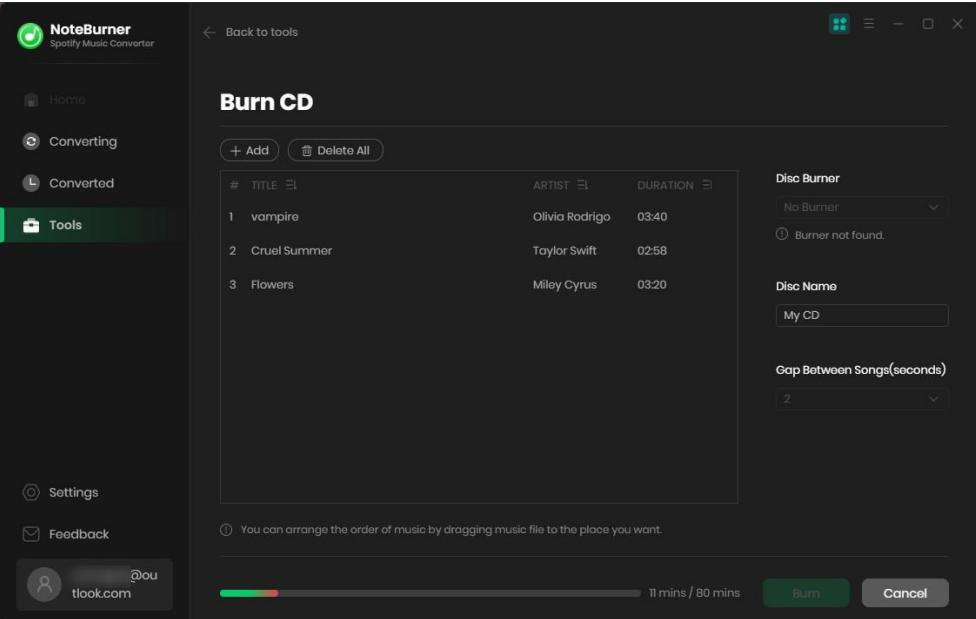

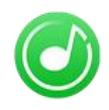

### <span id="page-14-0"></span>Import Spotify Audio to iTunes

After conversion, now you can import the converted Spotify music to iTunes directly. Just click the Converted button to open the history list. Then select the music you want to import and tap "Export to iTunes". The program will upload them to iTunes within a few seconds.

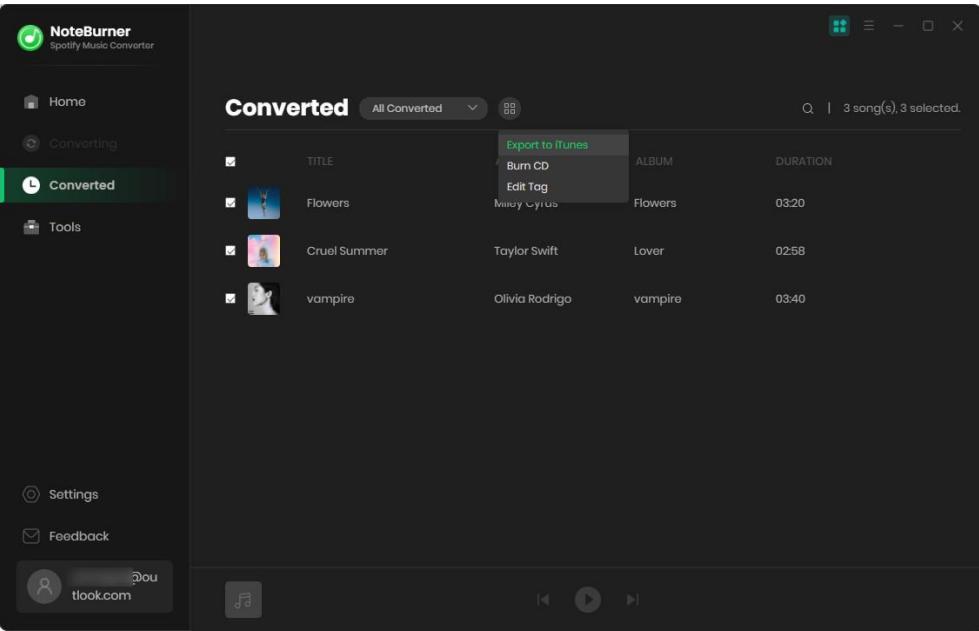

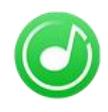

# Support & Contact

- **[Support](#page-15-0)**
- **[Contact](#page-15-1)**

#### <span id="page-15-0"></span>**Support**

For more information, please visit NoteBurner official website: <https://www.noteburner.com/download.html>

For more information about NoteBurner Spotify Music Converter for Windows, please visit <https://www.noteburner.com/spotify-music-converter-for-windows.html>

For Spotify Music Converter tips, please refer to <https://www.noteburner.com/articles-and-tips/spotify-converter-tips.html>

If you have any problem, you may help yourself by trying NoteBurner FAQ solutions. FAQ Page: <https://www.noteburner.com/faqs.html> Support Page: <https://www.noteburner.com/help.html>

#### <span id="page-15-1"></span>**Contact**

If you encounter any problems that you can't figure out, please contact NoteBurner technical support team for further assistance. Technical support inquiry, suggestion, feedback, proposal, compliments, or criticism, are all welcome.

We are always ready to serve you with prompt and useful email support. From Monday to Friday, we will answer your emails within 24 hours. If you send emails during weekends, we will answer your questions the following Monday. Please allow the time difference regarding different time zone.

**Support E-Mail:** [support@noteburner.com](mailto:support@noteburner.com)